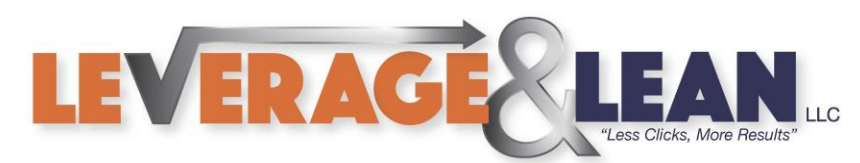

## Setup Macro Password Protection

This tutorial will show you how to setup a password on a project in Visual Basic. (The same instructions can be used for Outlook and Word)

## 1. Navigate to the Developer Tab to open Visual Basic or enter Alt+F11

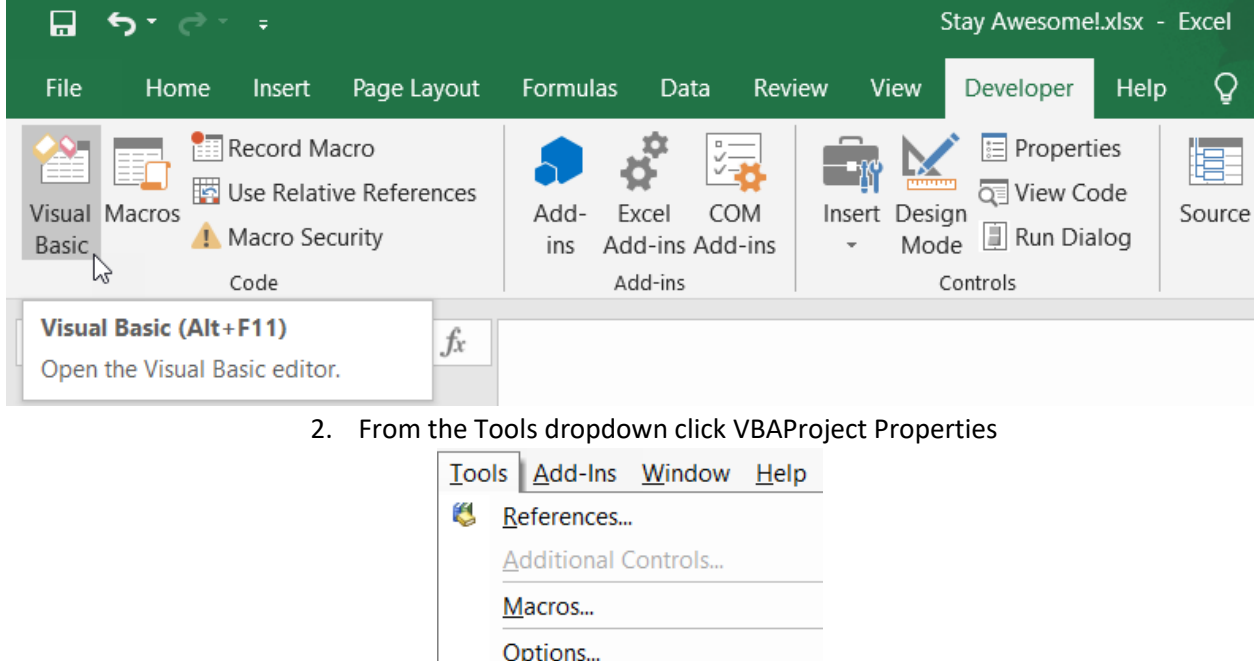

3. Select the Protection Tab. Checkmark Lock for Viewing and enter your password. Click Ok

**VBAProject Properties...** Digital Signature...

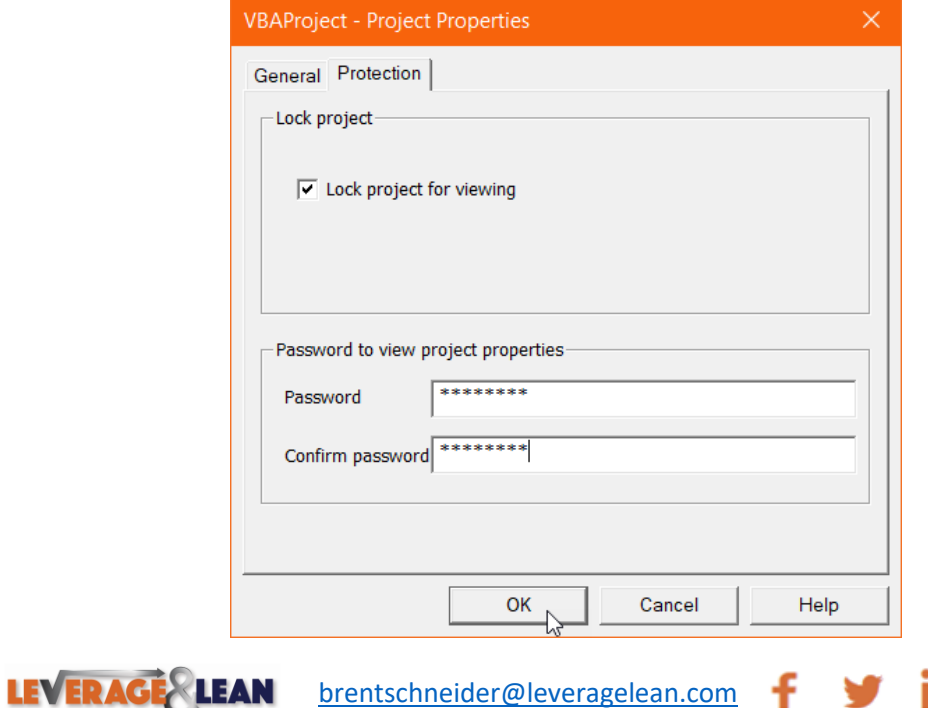

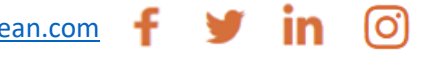

 $\blacktriangleright$ 

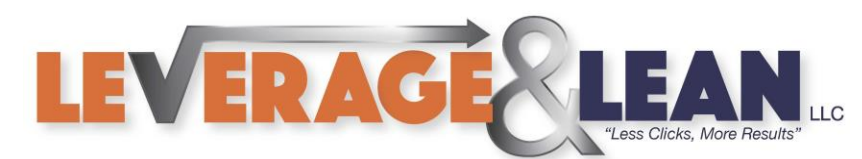

4. If you reopen Visual Basic you will get a popup prompting you to enter a password

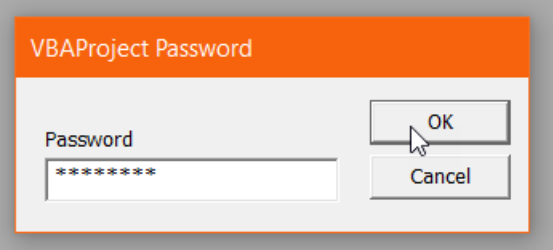

5. To remove you password navigate back to the Protection Tab. Clear the password and click Ok

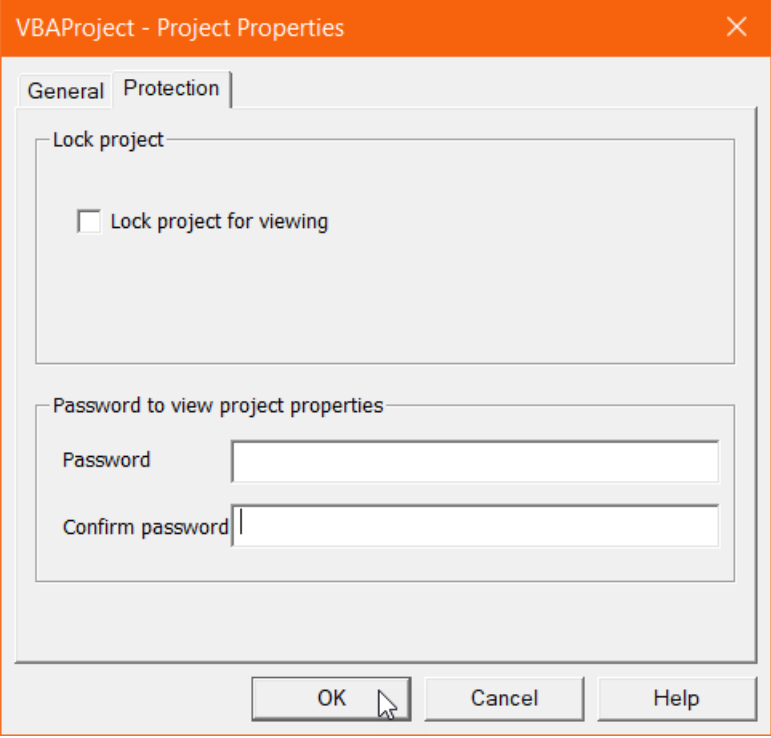

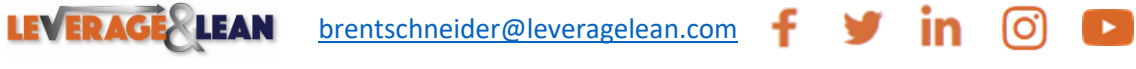